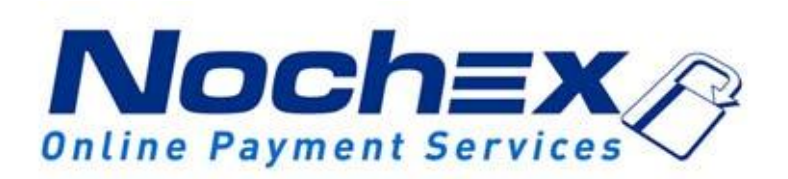

# **Installation Instructions Nochex Payment Module for Magento 2**

**A guide to the installation of the Nochex payment module for Magento 2. All the information you need to start accepting Nochex payments in Magento.**

> *Version 1.2 Updated 7 th February 2018*

### **Table of Contents**

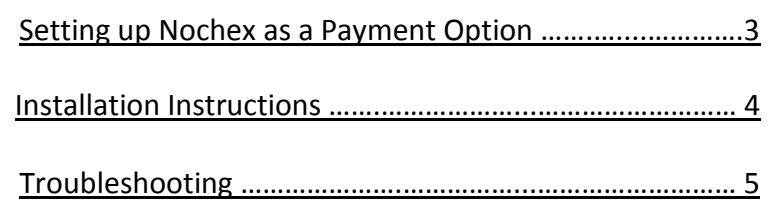

#### **Important**

Before using this guide you will need to have a Nochex account, if you haven't already signed up click the following link and choose between either a Seller or a Merchant account: [https://www.nochex.com/gb/me](https://www.nochex.com/gb/merchant-services/) [rchant-services/](https://www.nochex.com/gb/merchant-services/)

*Customers are recommended to always back up their code before making any significant changes, such as these detailed in this document.*

### **Please note**

This guide is not intended to teach how to install/Magento 2; it is assumed that Magento 2 is already installed. We recommend if you didn't install Magento 2 yourself and don't have proper knowledge of the shopping cart that you contact whoever did install it, and show them this guide.

# **Setting Up Nochex as a Payment Option**

- <span id="page-2-0"></span> With the Nochex payments module installed you can not only accept credit card payments but also Nochex members can pay using their Nochex account.
- Customers don't even need a Nochex account to make payments through Nochex making it quick and easy for customers to make payments.
- Nochex uses anti-fraud protection like 3D Secure the leading "Internet Authentication Protocol" designed by Visa and MasterCard, to ensure your customers can make payments in confidence.
- Emails are sent directly from Nochex giving payment confirmation both to the customer and the seller.

The installation instructions below explain how to setup Nochex as a payment option in Magento 2.

### <span id="page-3-0"></span>**Installation Instructions**

- 1. Firstly make sure you have downloaded the module files located here: <https://support.nochex.com/kb/faq.php?id=143>
- 2. Extract the *Magento2\_Nochex\_Module.zip* archive.
- 3. Copy the files and folders from the archive to the corresponding Magento folders on your web server. You can use FTP for this process.
- 4. Next run the following commands on your web server, to install our module on to your Magento:

php bin/magento setup:upgrade php bin/magento setup:di:compile

**Note: If you are unable to do this, get your web developer or whoever setup your Magento 2 Shopping Cart to do this.**

5. **Next, Login** to your Magento admin. Go to **Stores -> Configuration** and on the left hand side menu select **Sales > Payment Methods**. There should be a Nochex payment option now available, fill in all of the relevant details.

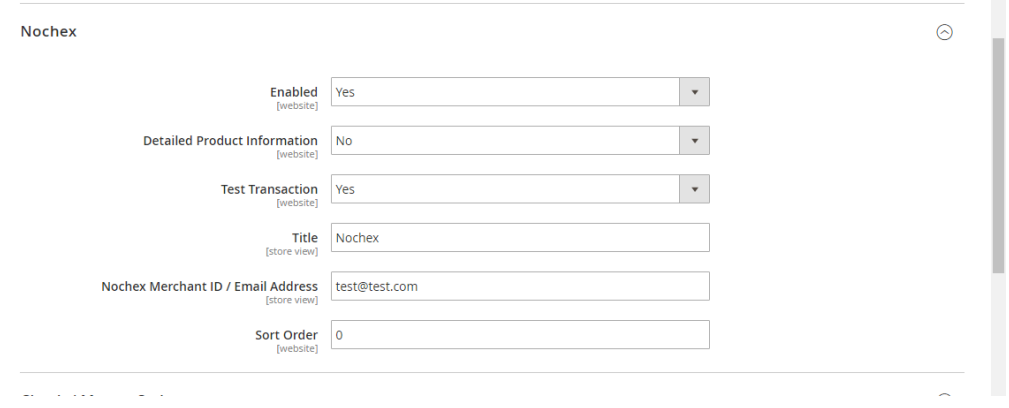

6. To test the Nochex payment option complete a test transaction. Change the Test Transaction option from No to Yes. When you are ready to start accepting payments Change the Test Transaction Option to No.

7. Save Changes, and this will prompt you to refresh your cache, click on the cache management link or go to **System > Cache Management**:

△ One or more of the Cache Types are invalidated: Configuration, Page Cache. Please go to Cache Management and refresh cache types.

- 8. Next Flush Magento Cache
- 9. Finally go through the checkout process to make sure everything is working correctly.

## <span id="page-5-0"></span>**Troubleshooting**

**An error occurred, please contact the shop owner:**

### An error occurred, please contact the shop owner!

This error can be due to something not installing correctly with your Nochex module or an order has not been updated correctly. Please check your error logs to see if there are any errors being produced in relation to the Nochex module.

### **An email confirmation email is being sent to customers before a payment is being made.**

We have noticed in Magento 2 there is functionality that sends out emails when a customer has pressed Place Order and before a customer is redirected to Nochex.

*Solution – follow the below instructions:*

- 1. *Firstly Download the OrderSender.zip file, which can be found [here.](https://ssl.nochex.com/Downloads/Shopping%20Cart%20Modules%20and%20Integration%20Guides/Magento2/OrderSender.zip)*
- *2. Extract and Open the OrderSender.zip file, which will show you an OrderSender.php file.*
- *3. Go to your website files, then find and backup your existing OrderSender.php file, which can be found: public\_html/vendor/magento/module-sales/Model/Order/Email/Sender/OrderSender.php*
- *4. Next replace your OrderSender.php file with the extracted OrderSender.php page (Step 2)*
- *5. Once extracted go through your checkout process to make sure everything is still working correctly, and you receive an email after payment.*

#### **Still having issues?**

Please raise a support ticket [here,](https://support.nochex.com/open.php) along with details of the errors that you are receiving, and any additional information so we can help further in resolving your issue.